# PROCEDURA PER ISCRIZIONE MASTER- **PRIMA PARTE**

ATTIVAZIONE DELLE CREDENZIALI:

il link da utilizzare per creare le credenziali è questo

[http://unicatt.esse3.cineca.it/auth/studente/Admission/BachecaAmmissione.do](https://eur03.safelinks.protection.outlook.com/?url=http%3A%2F%2Funicatt.esse3.cineca.it%2Fauth%2Fstudente%2FAdmission%2FBachecaAmmissione.do&data=05%7C01%7CPasquale.Compagnone%40unicatt.it%7C6ee69dd4466441aa4e9008db83ae3f5e%7Cb94f7d7481ff44a9b5886682acc85779%7C0%7C0%7C638248556641281084%7CUnknown%7CTWFpbGZsb3d8eyJWIjoiMC4wLjAwMDAiLCJQIjoiV2luMzIiLCJBTiI6Ik1haWwiLCJXVCI6Mn0%3D%7C3000%7C%7C%7C&sdata=y%2BkPUi2UfrvUVpPO%2FS1nlhqF9BkmqIj6Z%2FoLKudRZLg%3D&reserved=0)

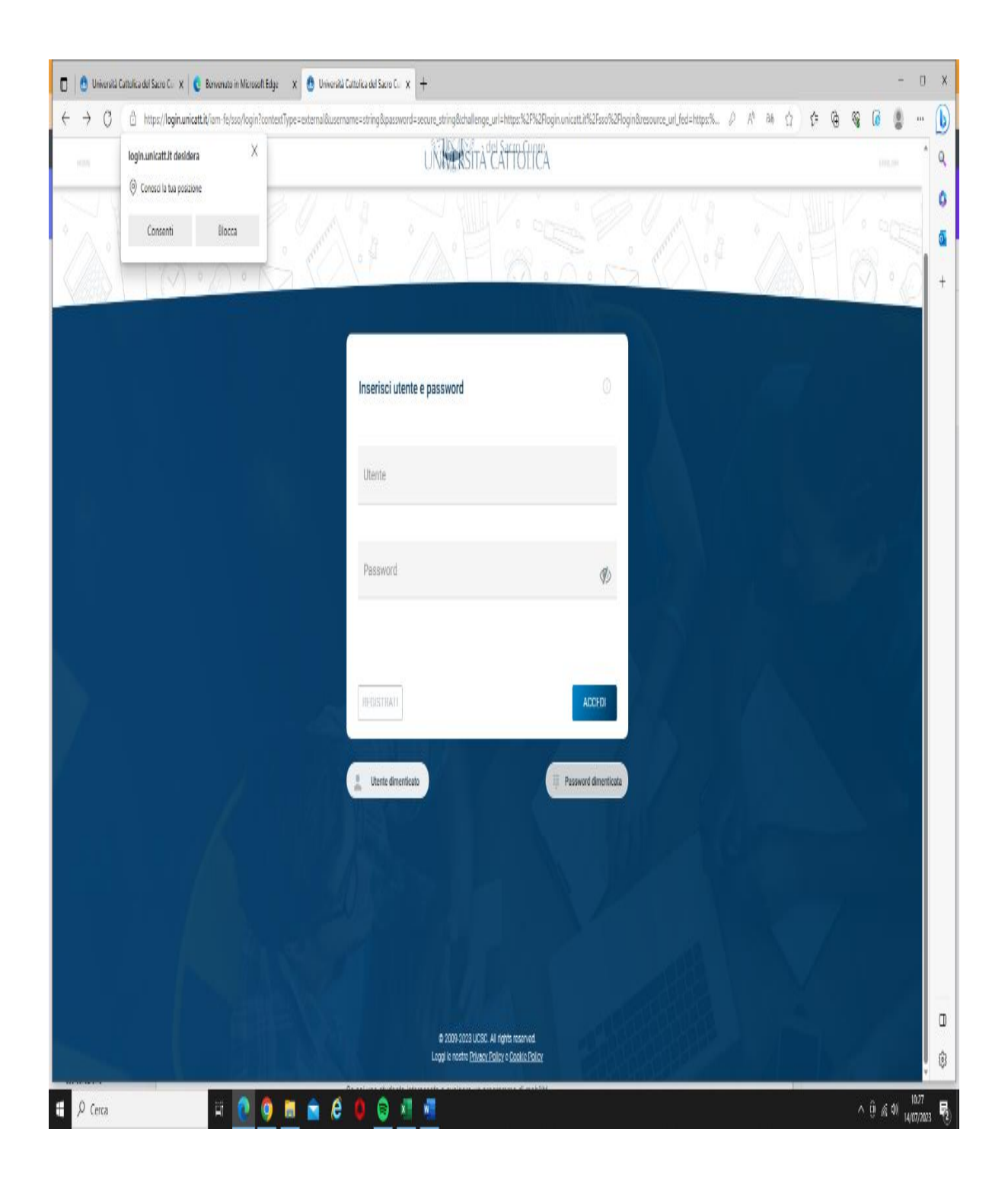

## Cliccare su "REGISTRATI"

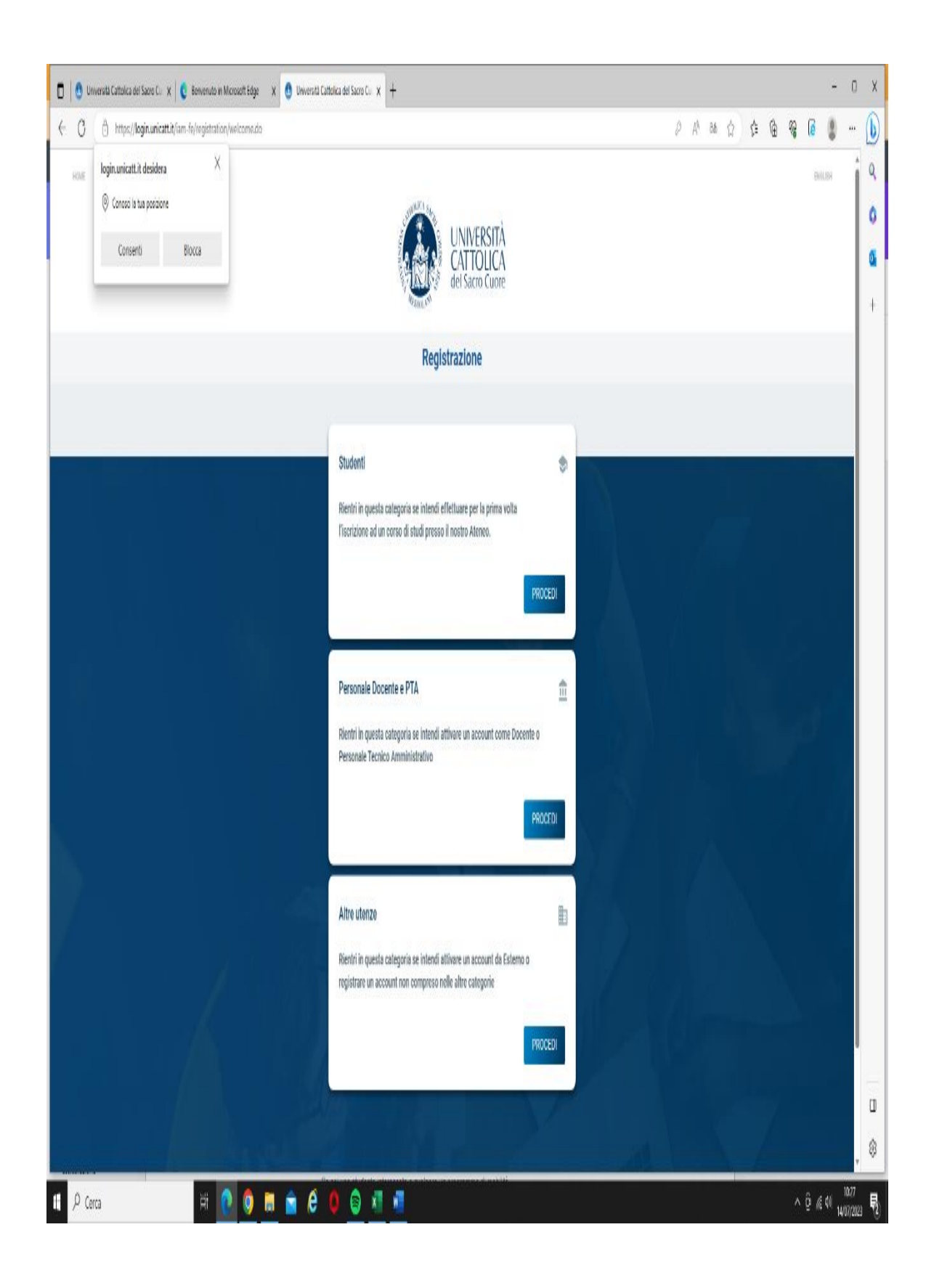

Proseguire la registrazione cliccando PROCEDI nel campo "STUDENTI".

A fine registrazione ci sara' la conferma dell'avvenuta registrazione relativa alla PRIMA FASE

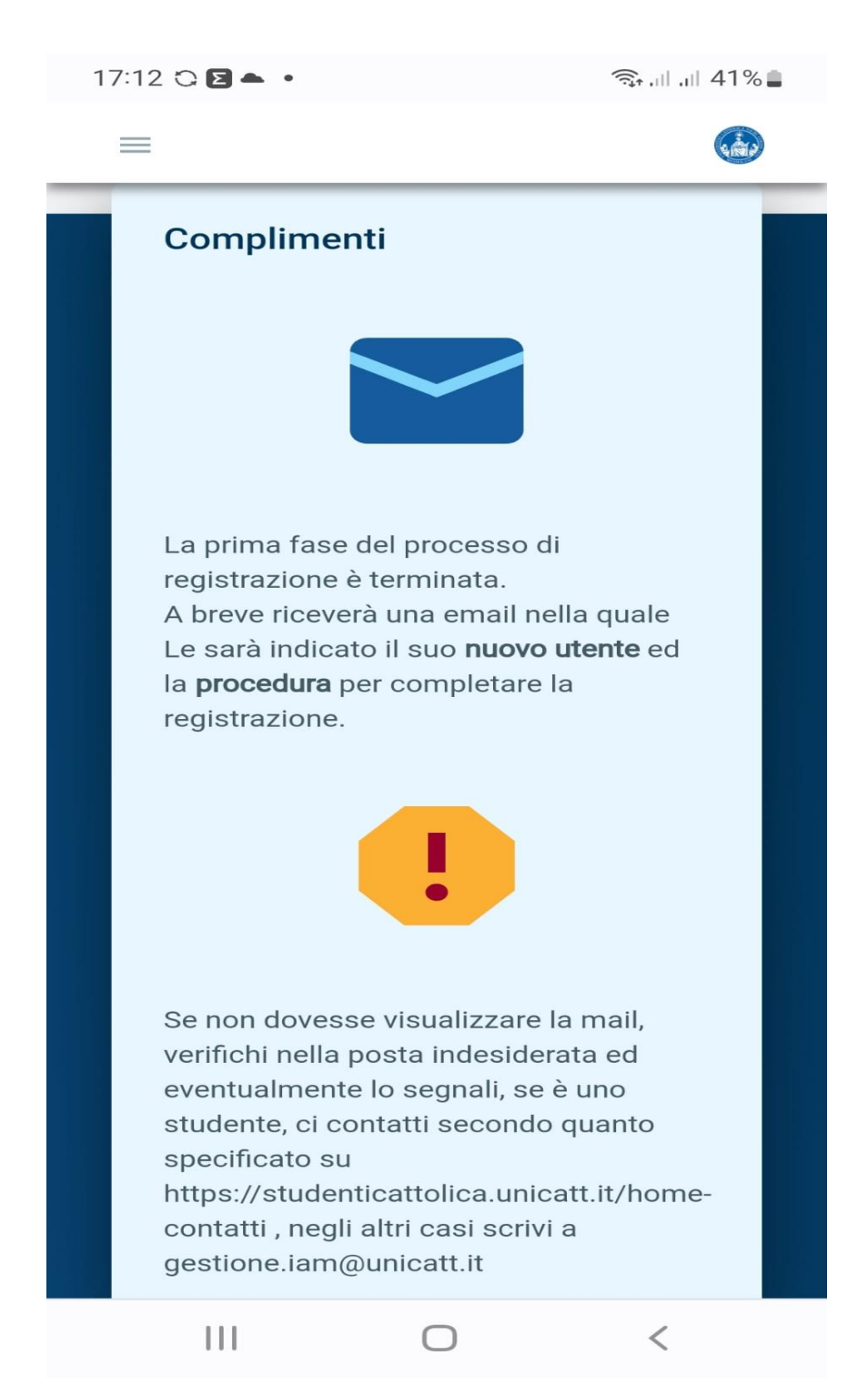

# Dopo diversi minuti sara' inviata una email con il nome utente, cliccare su "ATTIVA"

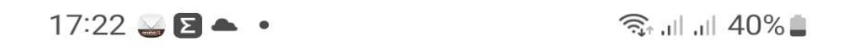

# ← Registrazione Account Nomin...

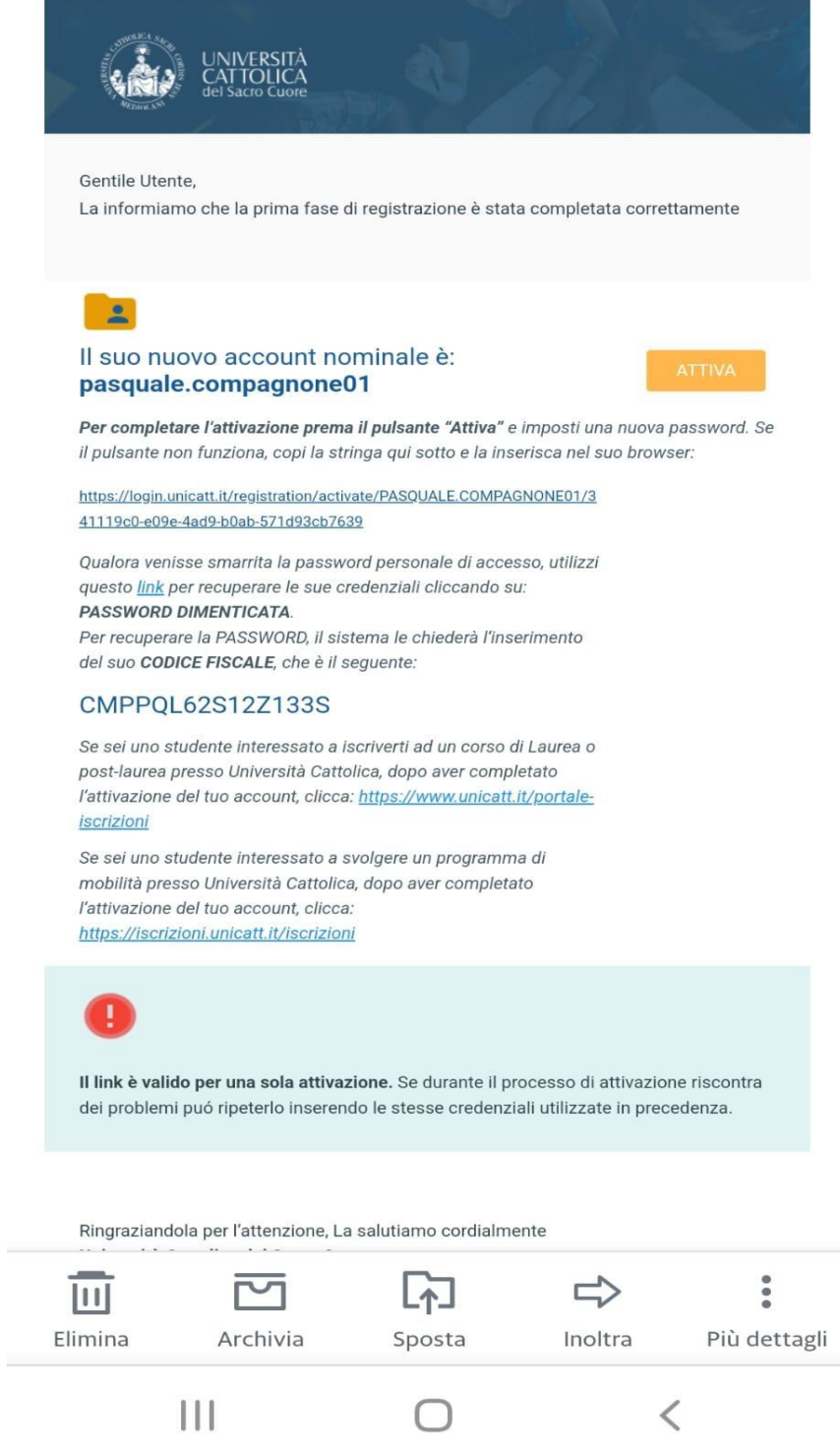

Dopo aver cliccato su ATTIVA,

- 1) scegliere una password con i requisiti richiesti (leggere i requisiti)
- 2) confermare i codici di verifica
- 3) effettuare la verifica del n. telefono, richiedendo i codici OTP ed inserirli nel campo

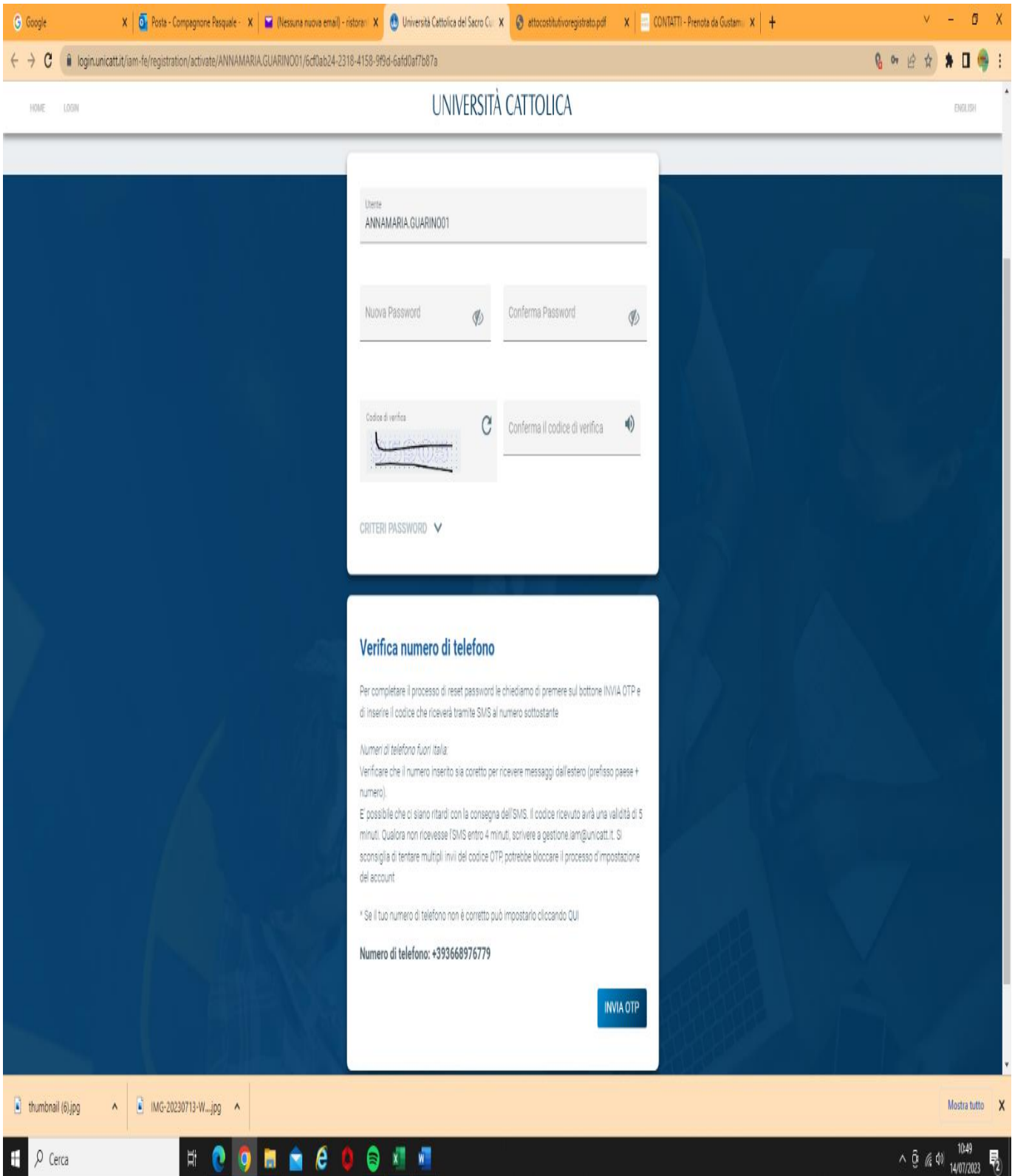

## **Conclusa la registrazione, seguira' la conclusione della registrazione**

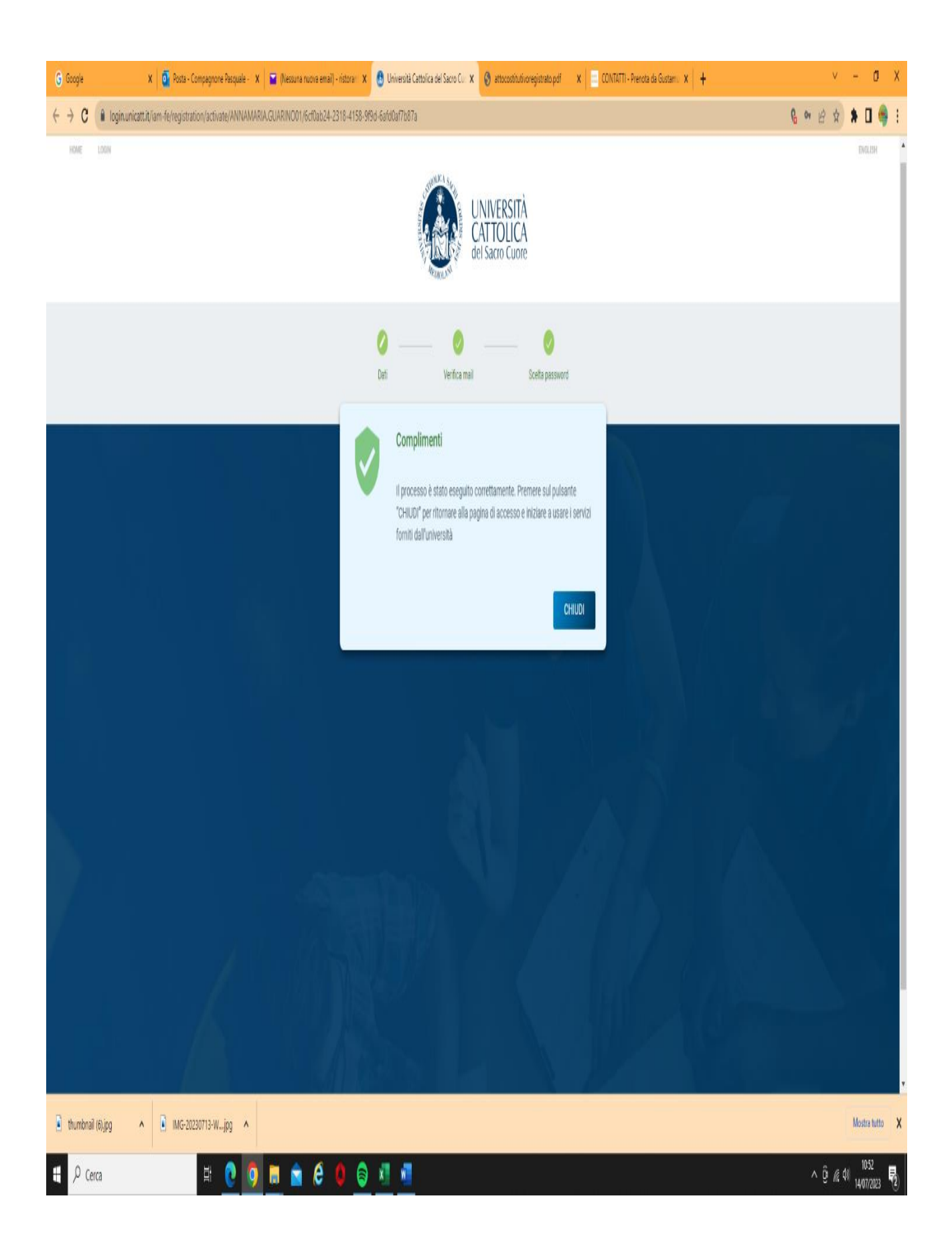

# PROCEDURA PER ISCRIZIONE MASTER- **SECONDA PARTE**

Dopo aver concluso la PRIMA PARTE per ottenere le credenziali, cliccare sul seguente link:

[http://unicatt.esse3.cineca.it/auth/studente/Admission/BachecaAmmissione.do](https://eur03.safelinks.protection.outlook.com/?url=http%3A%2F%2Funicatt.esse3.cineca.it%2Fauth%2Fstudente%2FAdmission%2FBachecaAmmissione.do&data=05%7C01%7CPasquale.Compagnone%40unicatt.it%7C6ee69dd4466441aa4e9008db83ae3f5e%7Cb94f7d7481ff44a9b5886682acc85779%7C0%7C0%7C638248556641281084%7CUnknown%7CTWFpbGZsb3d8eyJWIjoiMC4wLjAwMDAiLCJQIjoiV2luMzIiLCJBTiI6Ik1haWwiLCJXVCI6Mn0%3D%7C3000%7C%7C%7C&sdata=y%2BkPUi2UfrvUVpPO%2FS1nlhqF9BkmqIj6Z%2FoLKudRZLg%3D&reserved=0)

# *ATTENZIONE: Altri percorsi portano a un portale dove non sono censiti i master di Roma e pertanto non vanno usati.*

*Accedere inserendo le proprie credenziali*

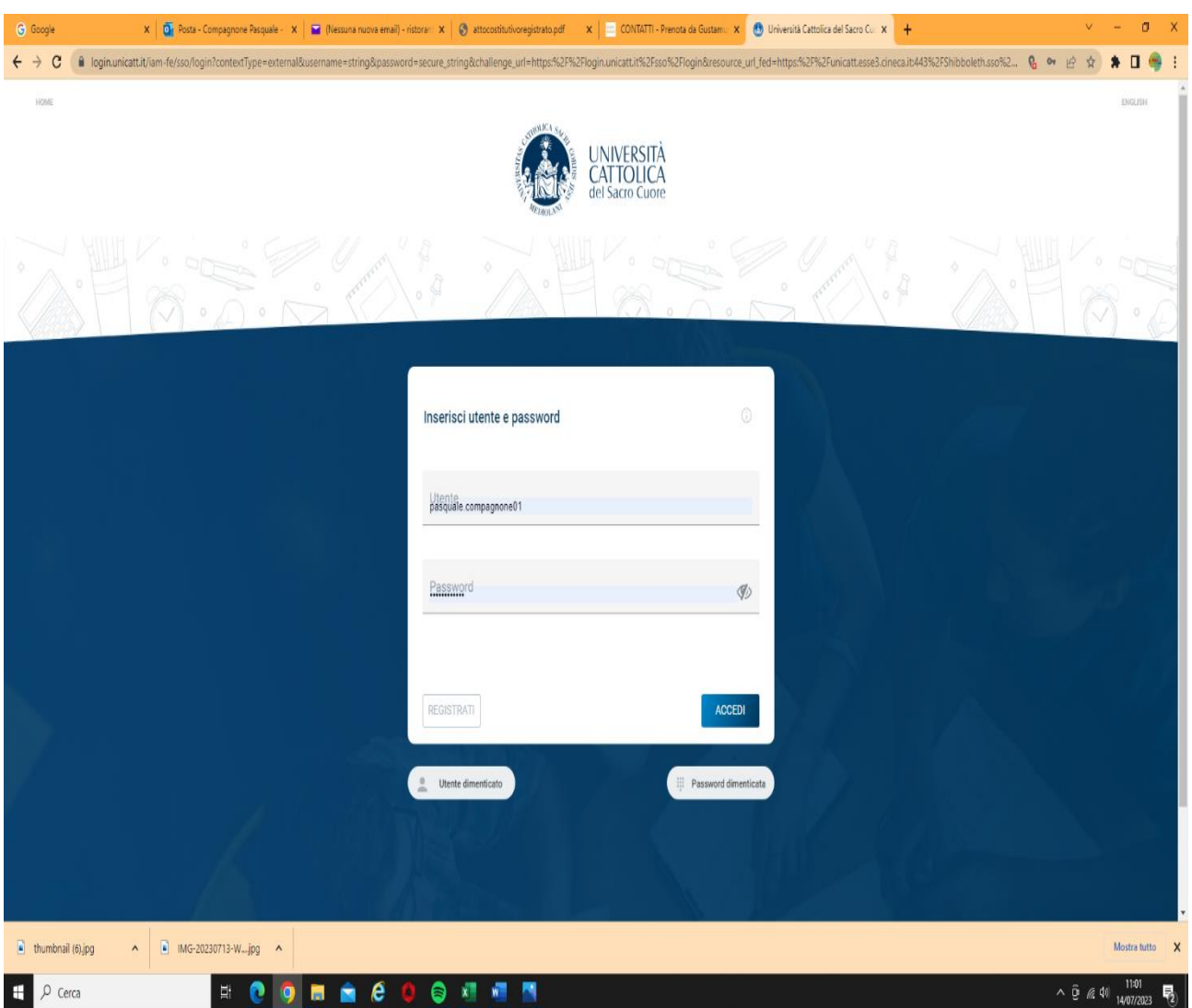

# PROSEGUIRE NELLA REGISTRAZIONE DEI PROPRI DATI ANAGRAFICI E DI TUTTE LE PAGINE CHE VENGONO PROPOSTE:

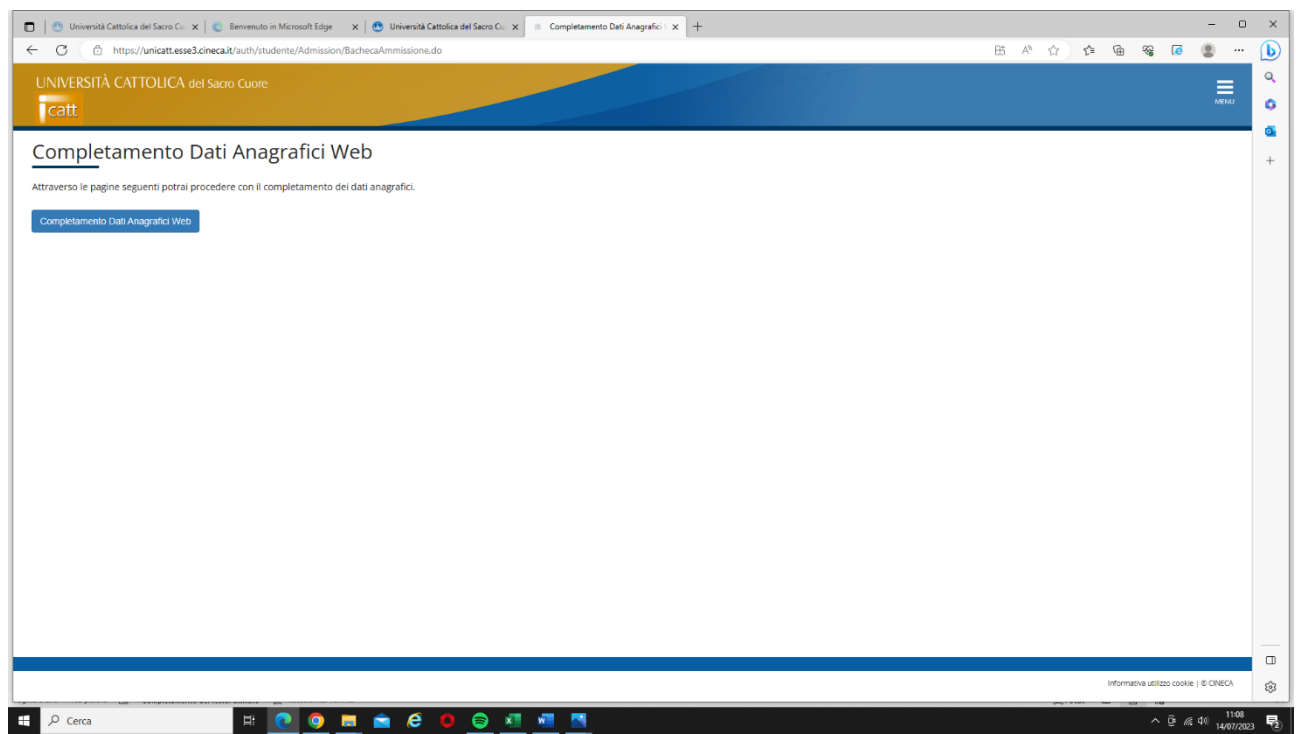

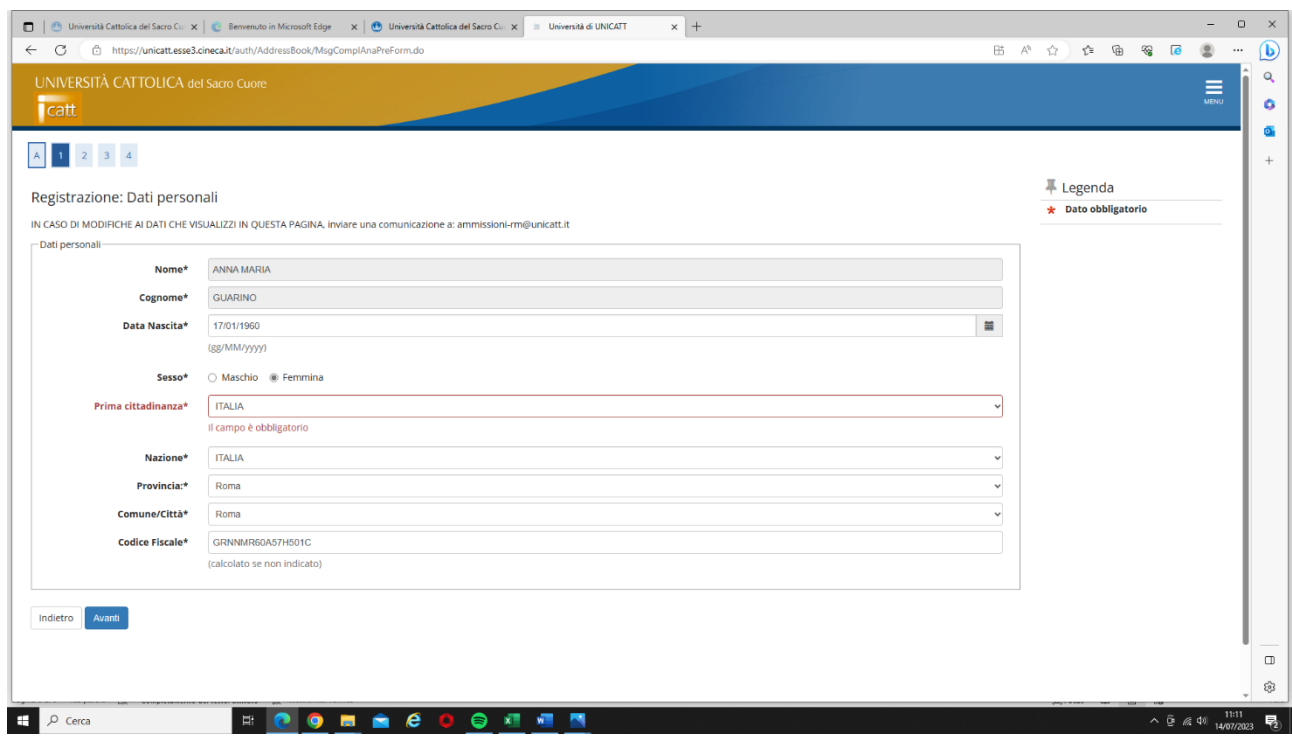

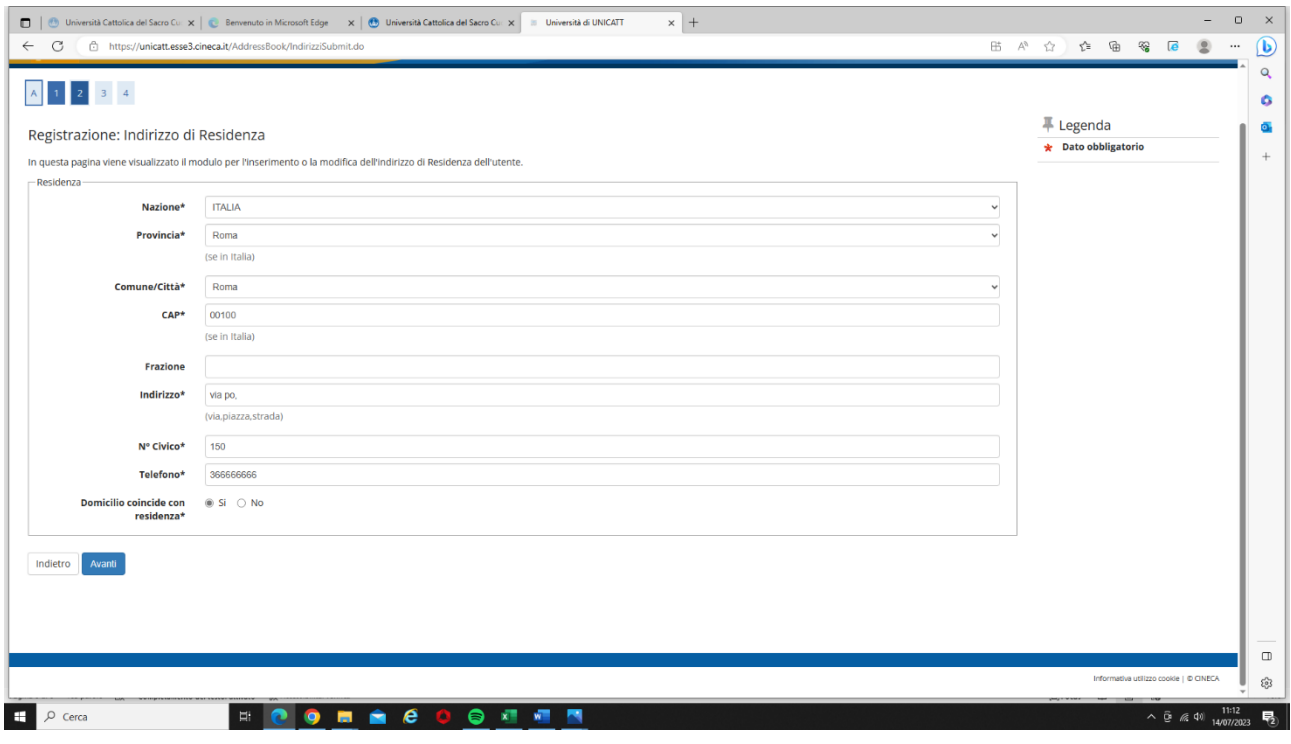

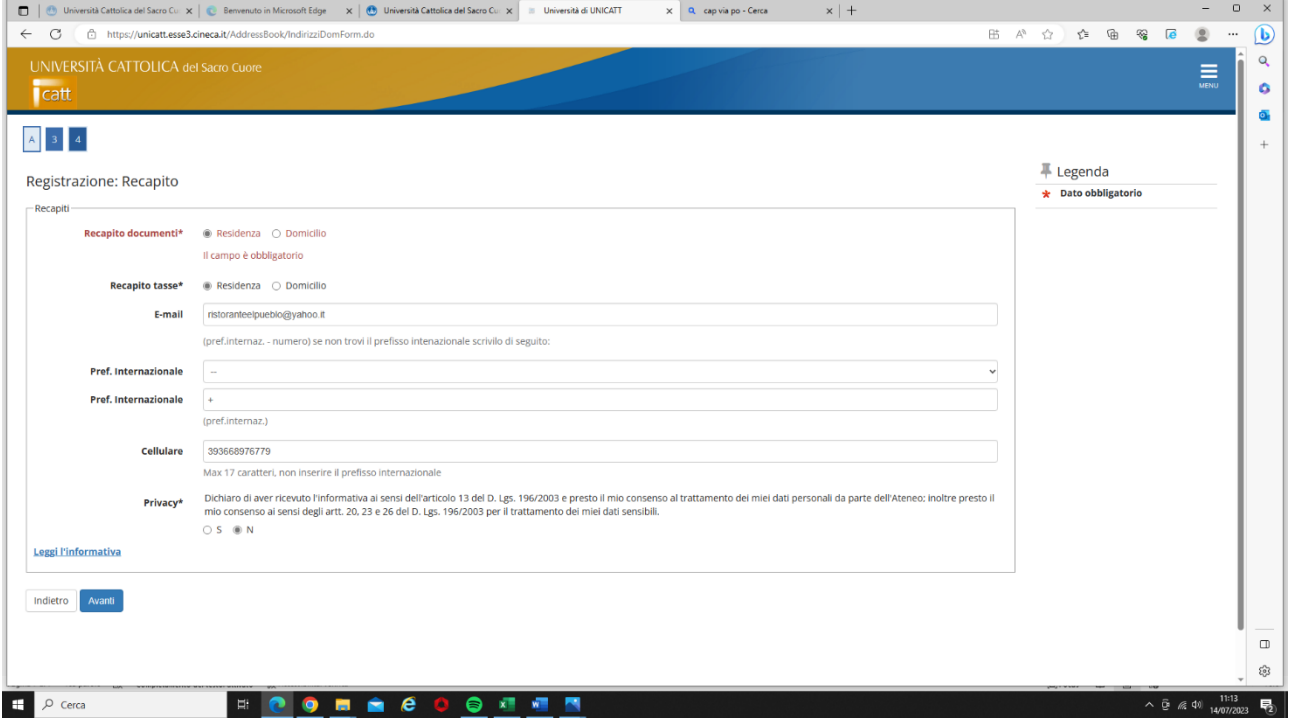

#### DOPO AVER CONCLUSO LA REGISTRAZIONE ANAGRAFICA, IL PROCESSO SI CONCLUDE DANDO LA POSSIBILITA' DI ISCRIZIONE AI CONCORSI:

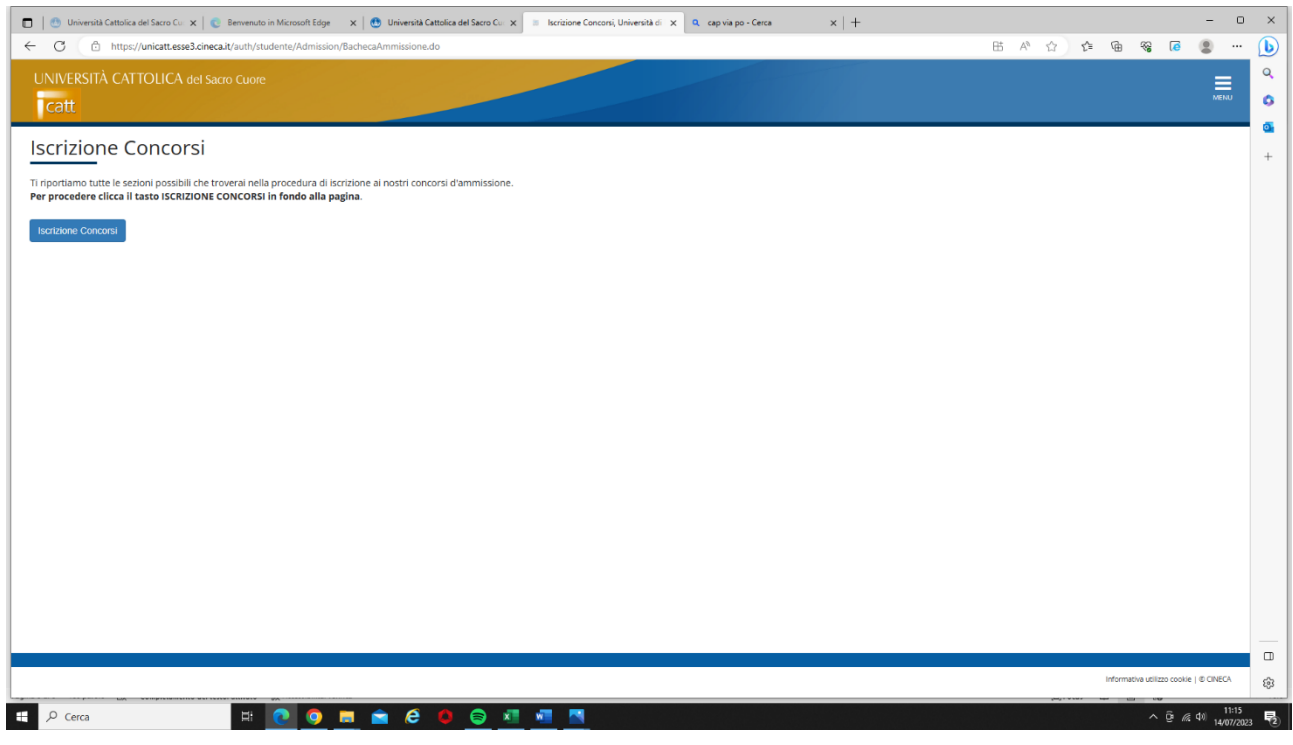

#### CLICCARE SU ISCRIZIONE CONCORSI

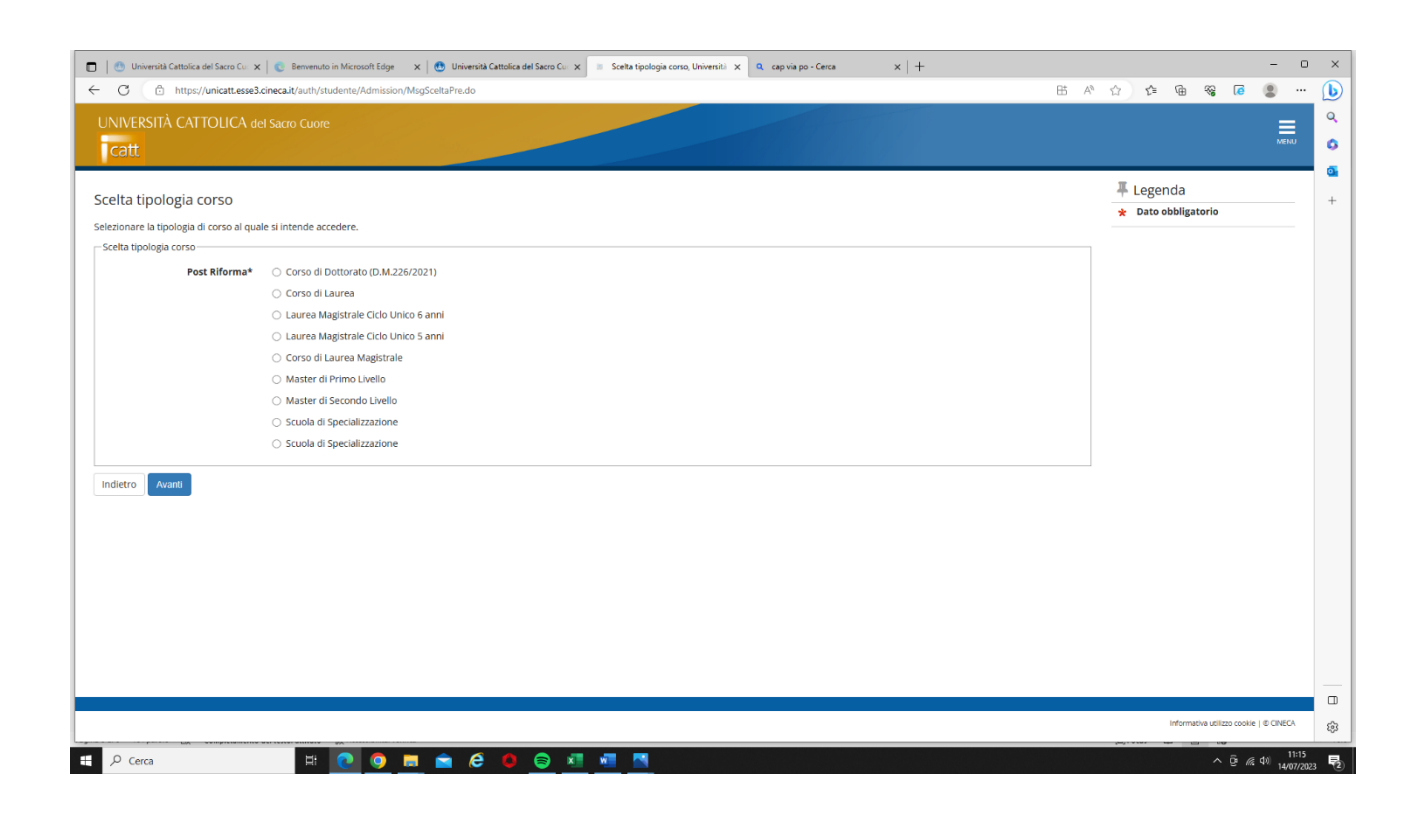

#### SCEGLIERE TRA MASTER DI PRIMO LIVELLO E SECONDO LIVELLO E SELEZIONARE IL MASTER:

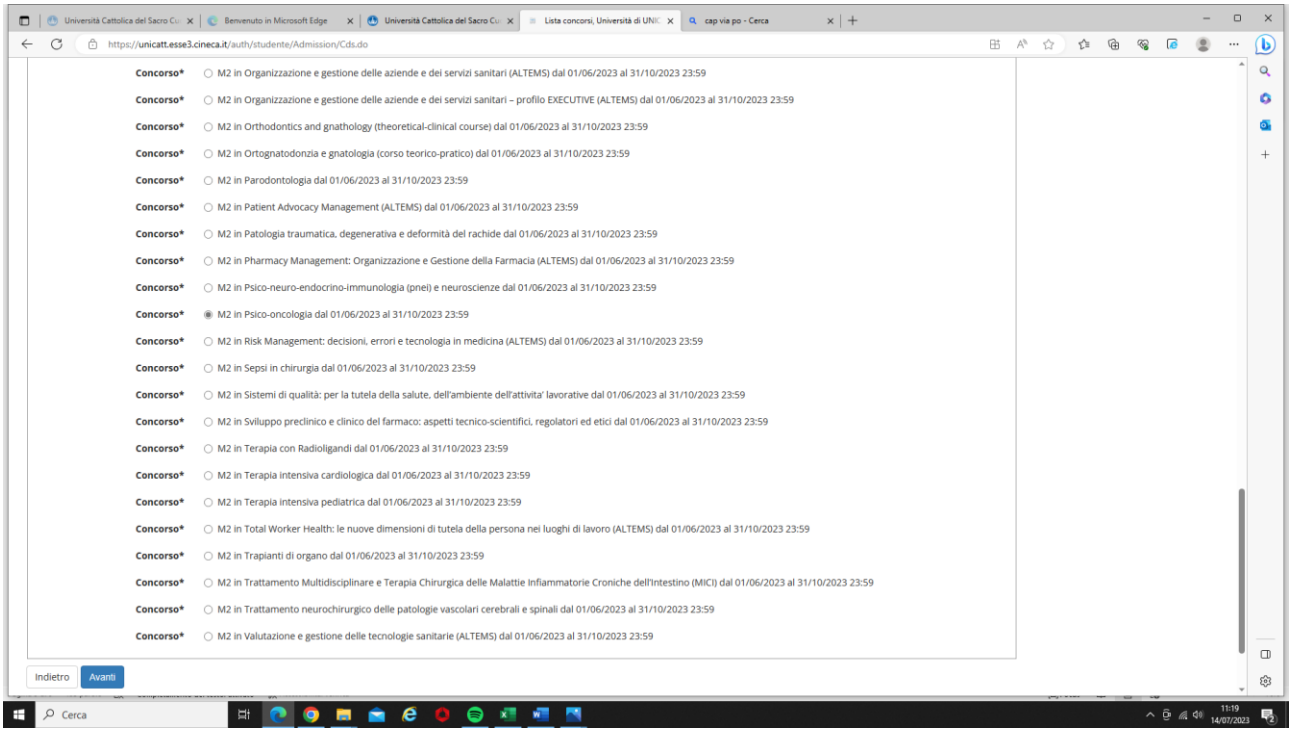

Dopo aver selezionato, si apriranno diverse pagine (inclusi per i candidati con disabilita'), compilare quelle necessarie per la propria posizione:

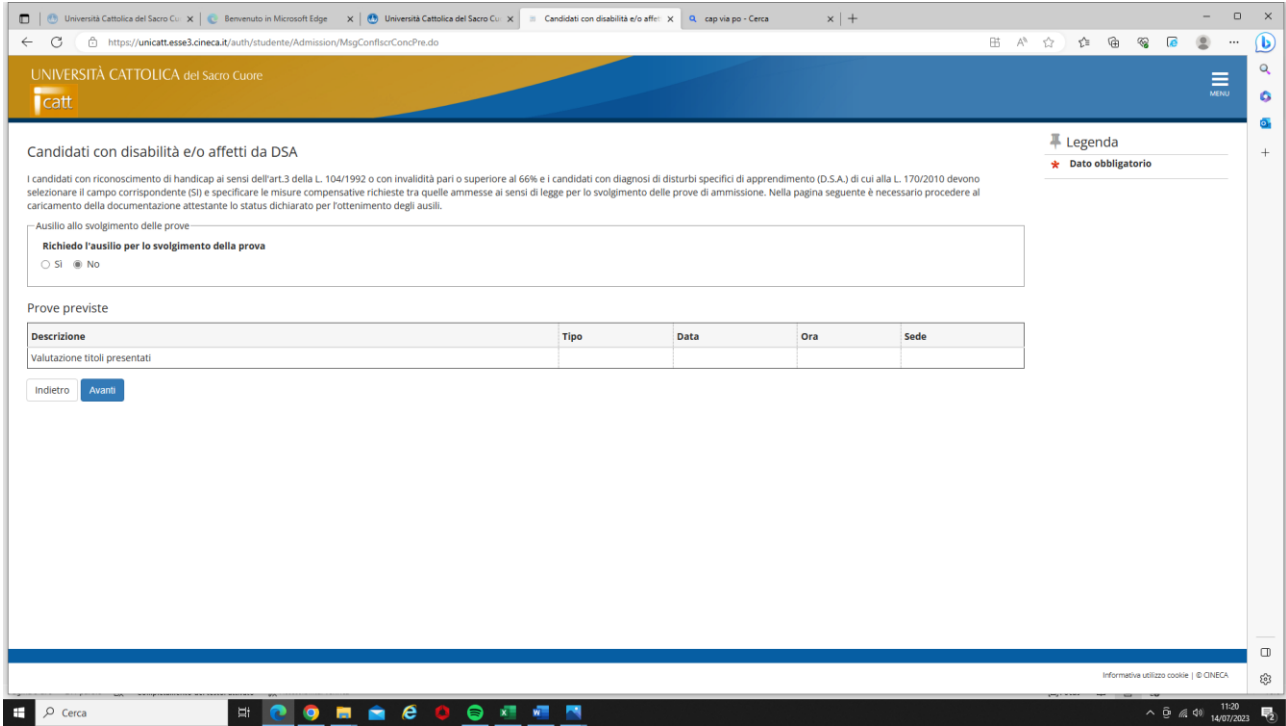

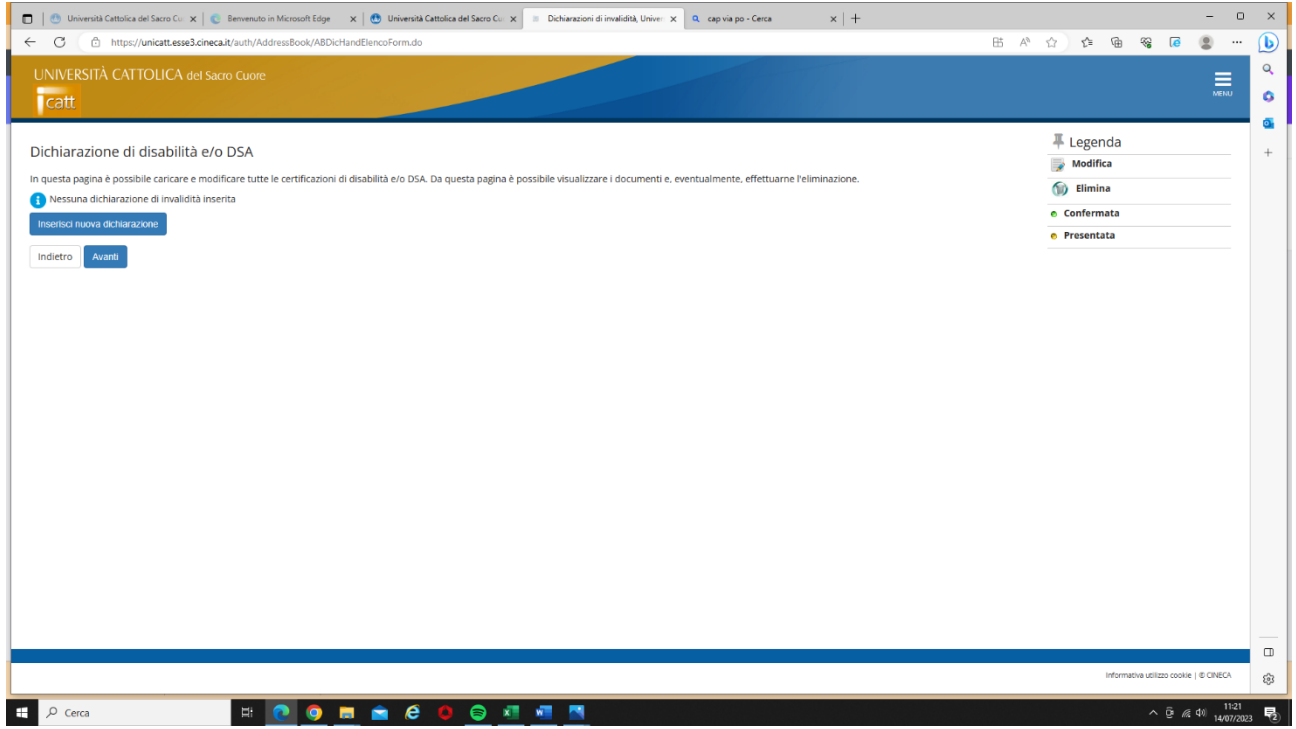

# INSERIRE I TITOLI DI STUDIO

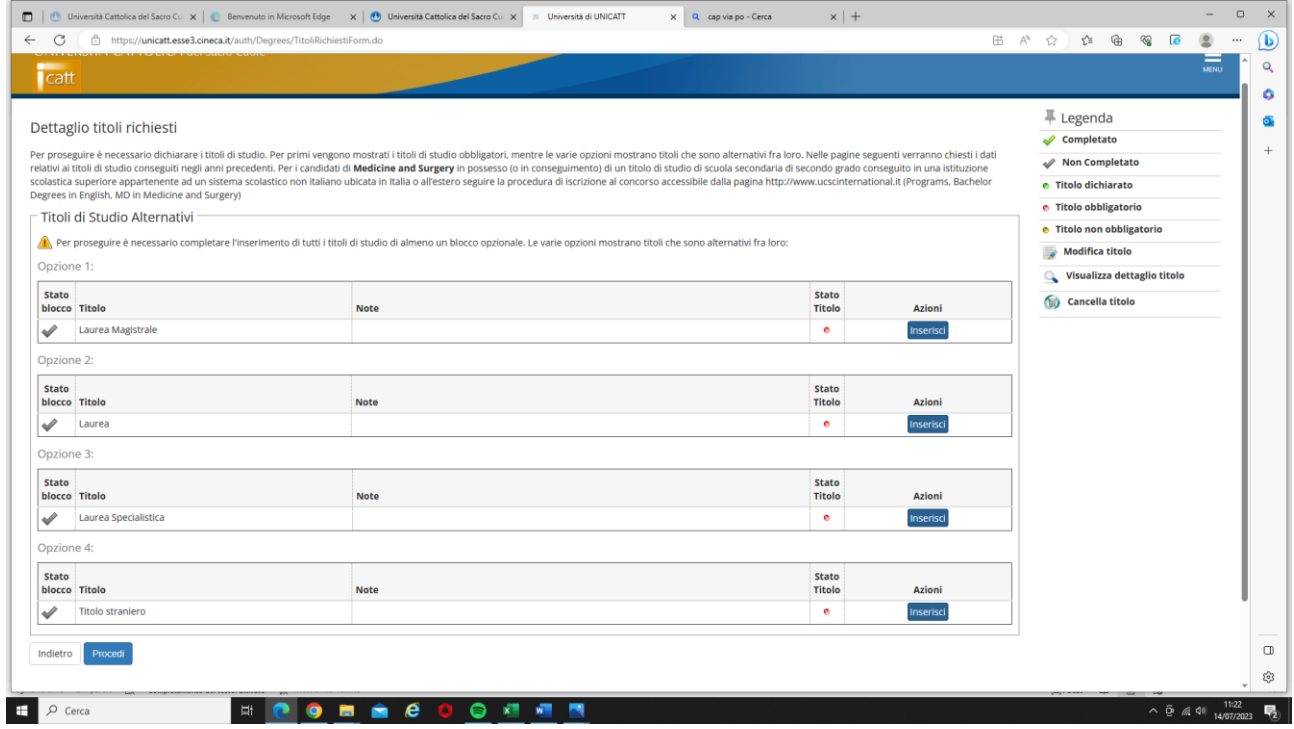

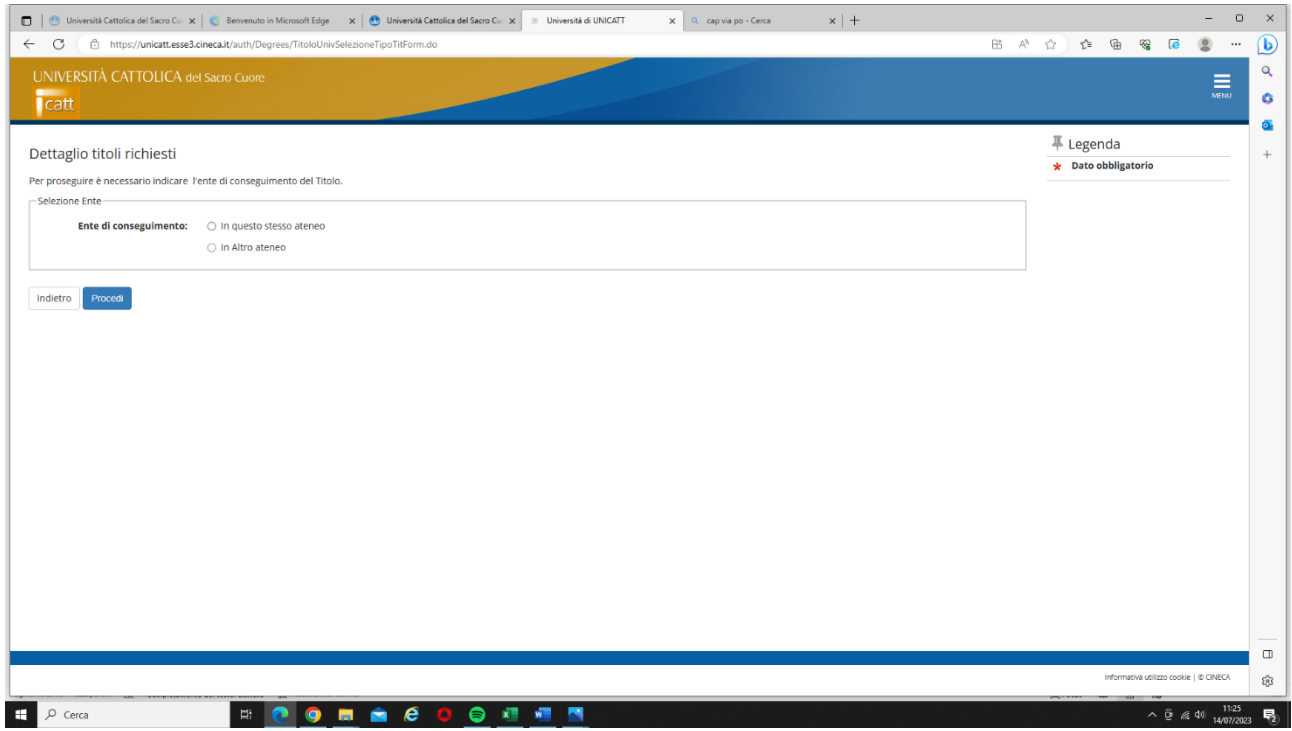

#### SELEZIONARE CORSO DI LAUREA

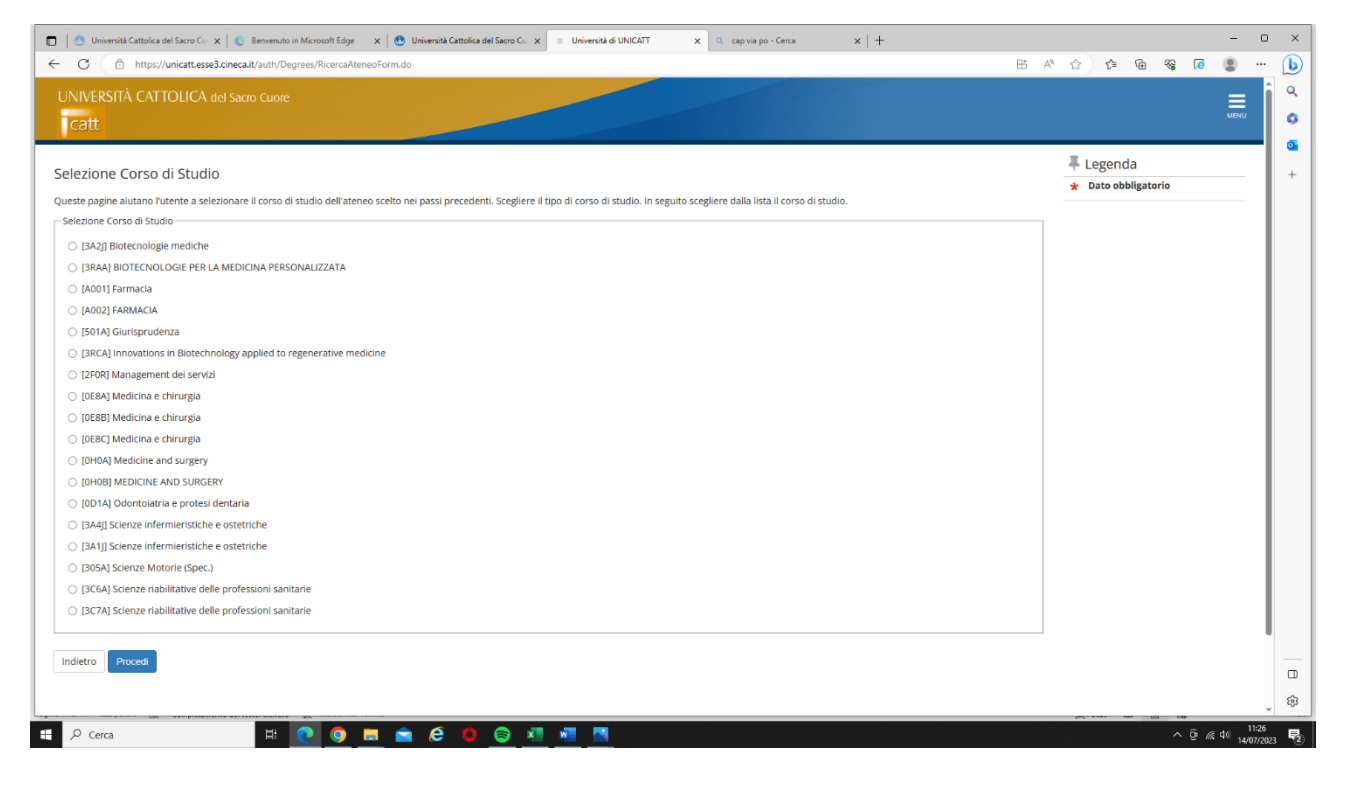

# INSERIRE I DATI RELATIVI AL TITOLO DI STUDIO

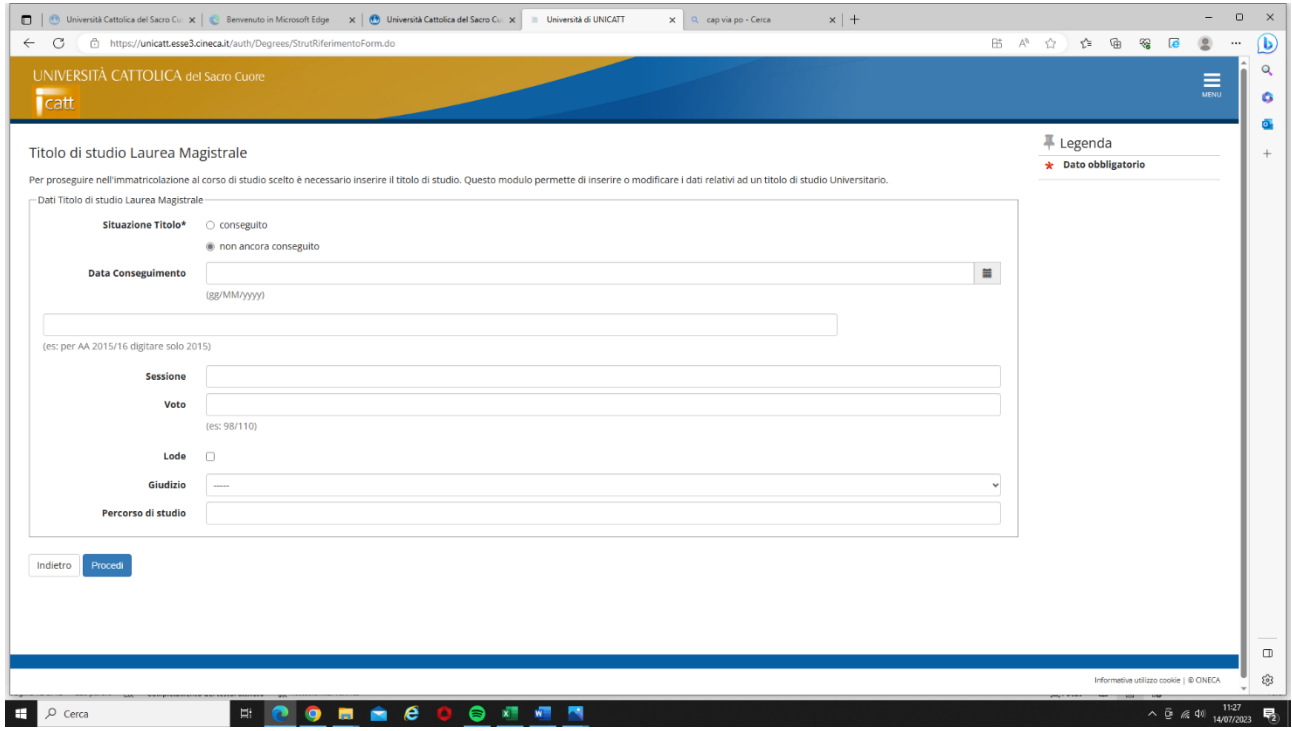

# PROSEGUIRE NELL'INSERIMENTO DEI DOCUMENTI, VANNO ALLEGATI TUTTI I DOCUMENTI RICHIESTI

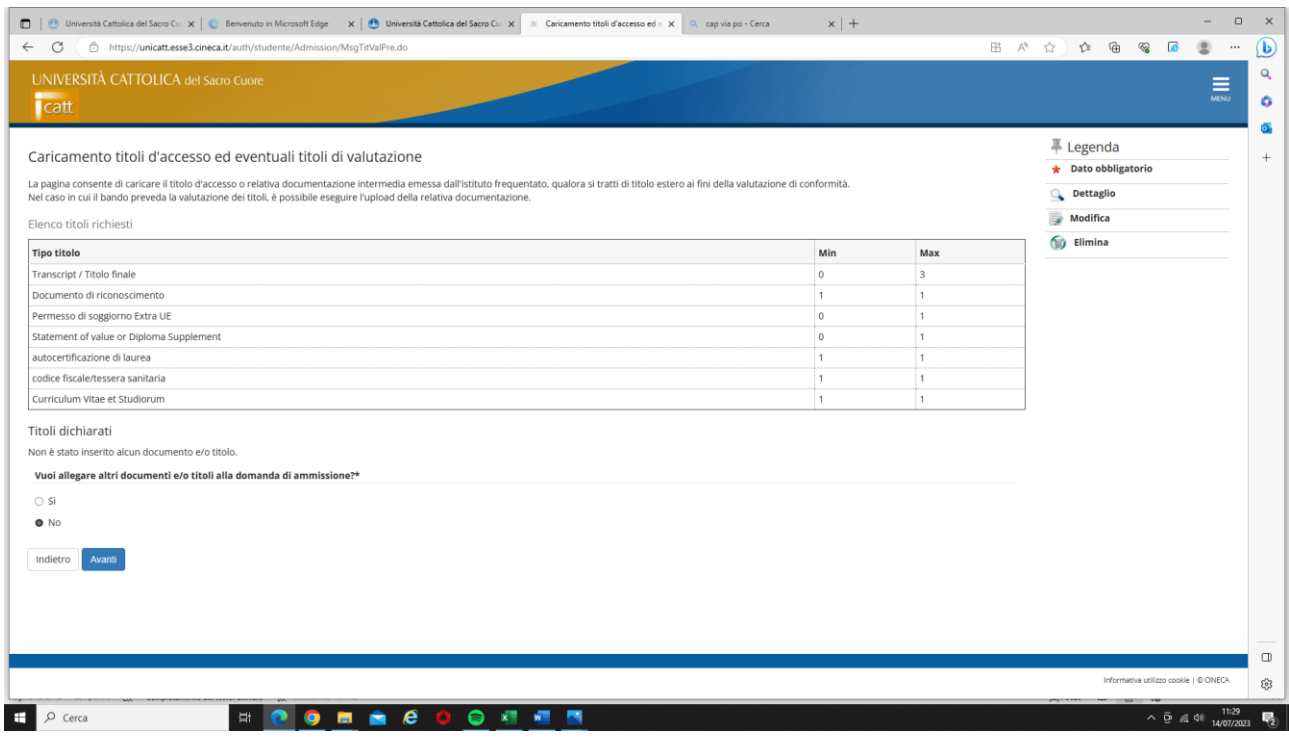

PER I CITTADINI ITALIANI VANNO INSERITI 5 DOCUMENTI, COME SI PUO' VEDERE NELLA SCHERMATA FINALE ALLA FINE DELLA REGISTRAZIONE (gli stranieri devono allegare ulteriori due documenti):

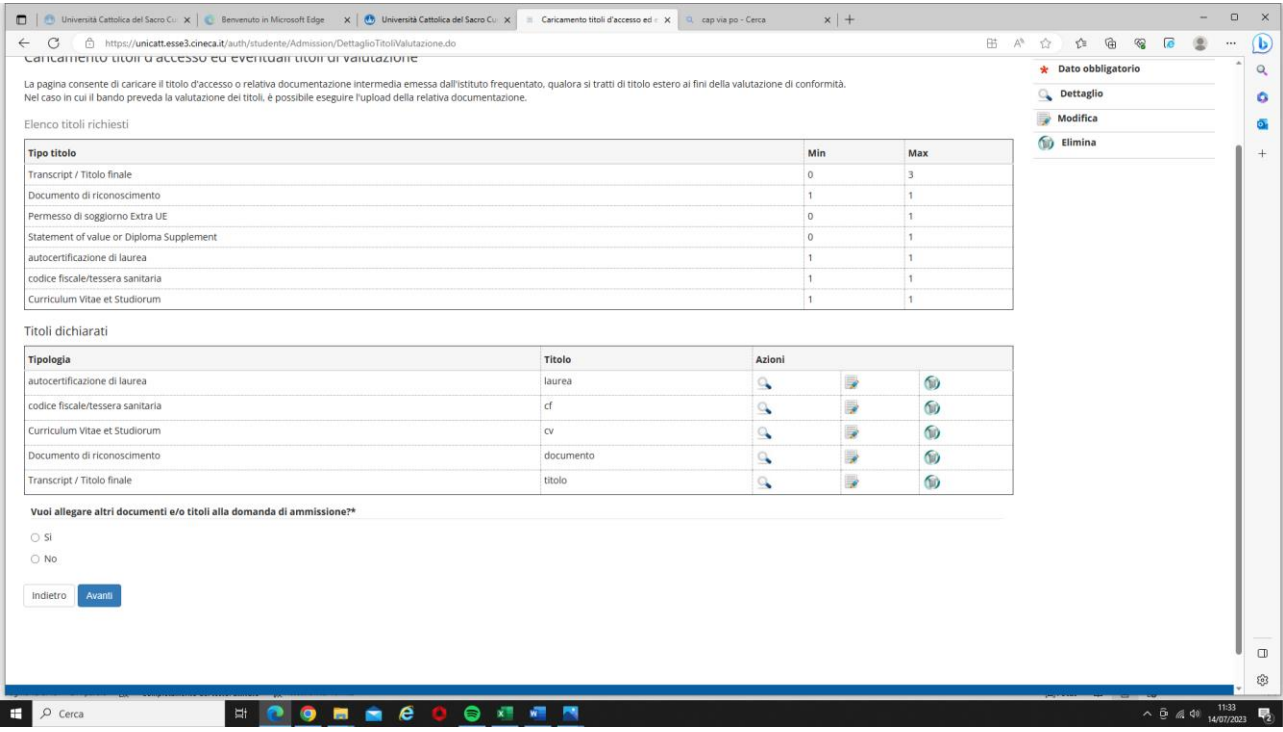

#### DARE CONFERMA DEI TITOLI ALLEGATI:

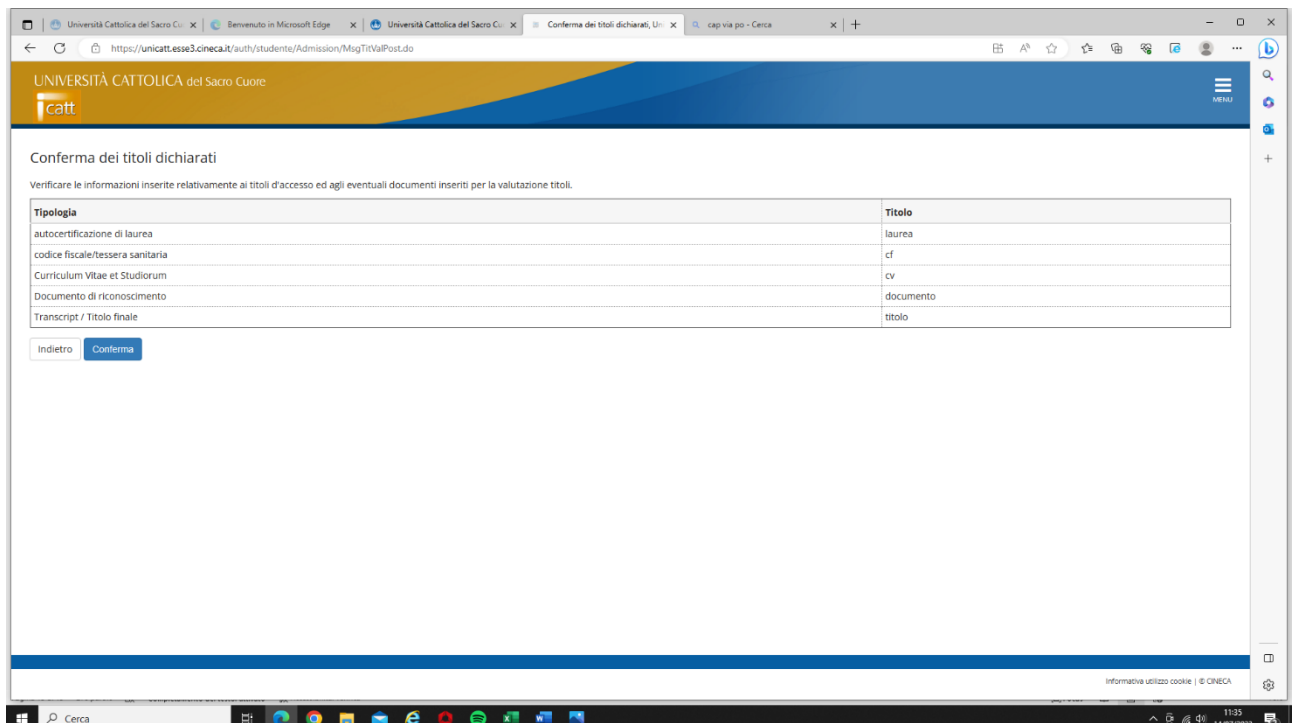

# DARE CONFERMA ISCRIZIONE CONCORSO, CLICCANDO SU "COMPLETA ISCRIZIONE AL CONCORSO"

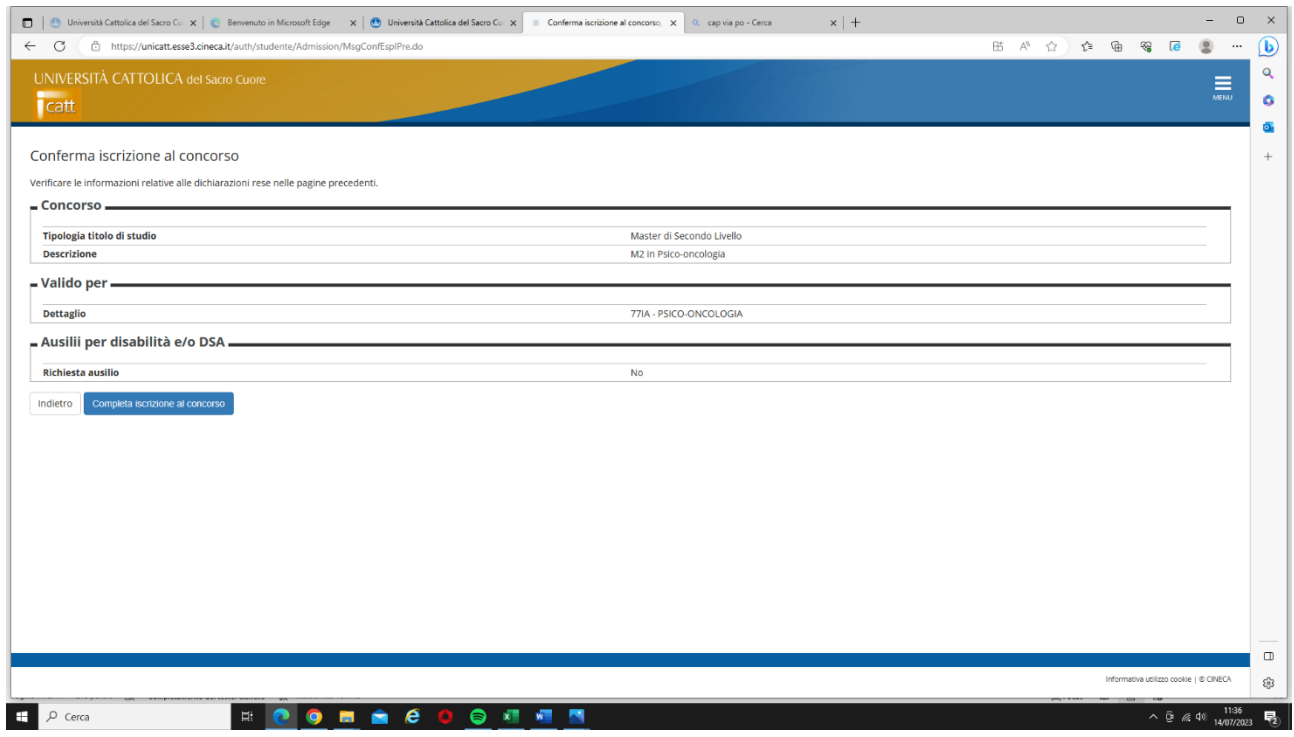

# CONFERMA DELL'AVVENUTA ISCRIZIONE AL CONCORSO

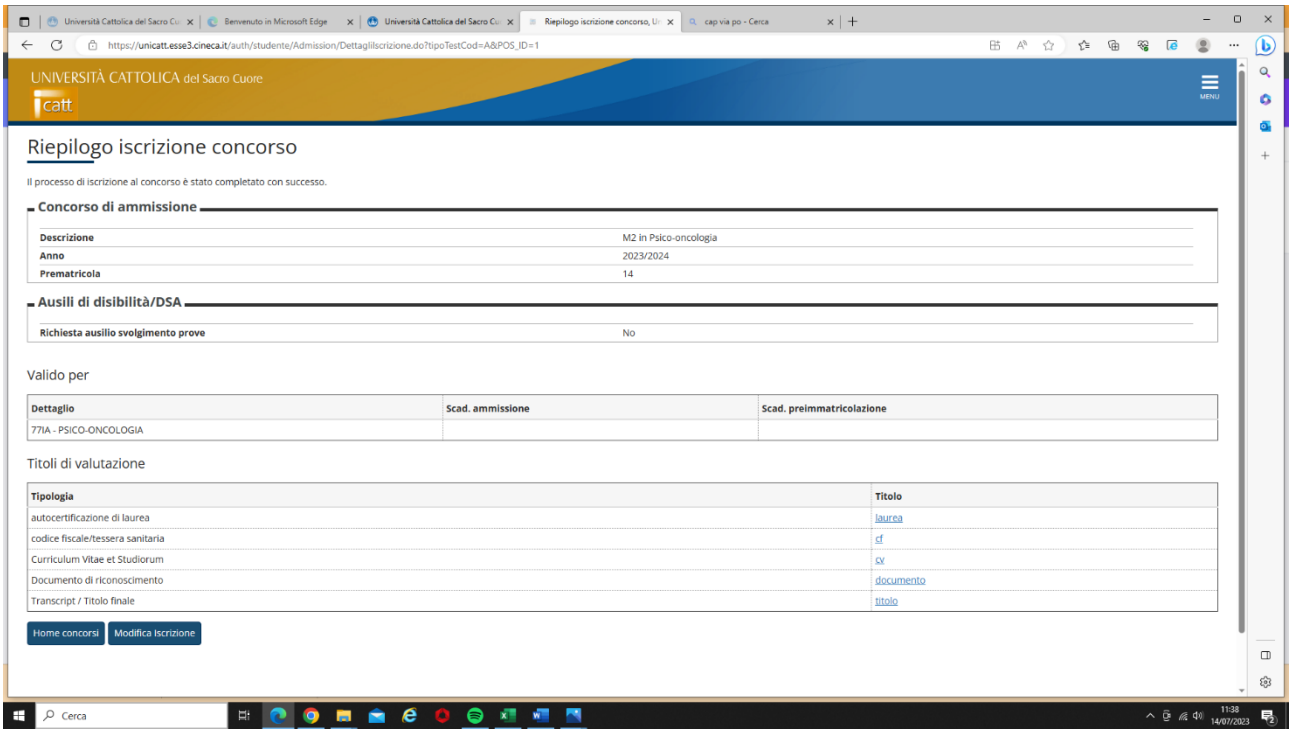